# Stellarium 表示機能を使

Ver. 2023.08

Stellarium は「空と表示の設定」で様々な天体 の表示ができます。

どのような天体を、どのように表示することがで きるかを知ることで、Stellarium をより便利に活 用することができるでしょう。

# 1.「空」タブでの表示

「空と表示の設定」の中の「空」タブでは、星空や 天の川や大気について、詳しい設定をすることがで きます。特に恒星については、その表示方法や、表 示する名前(ラベル)を詳しく指定できます。

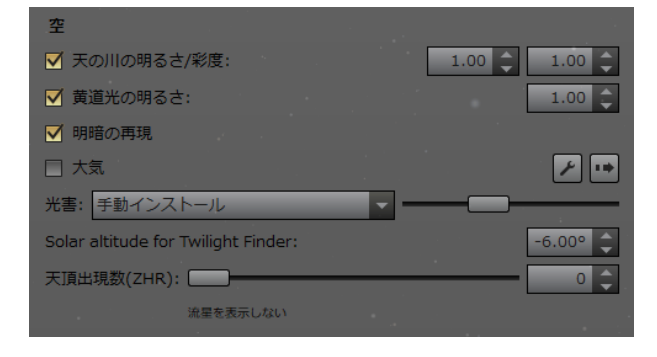

# (1)天の川の明るさ/彩度

天の川の表示で、その明るさと彩度(色鮮やかさ) を指定することができます。

「明るさ」は「0.0~10.0」、彩度は「0.0~1.0」の 間で指定できます。デフォルトは共に 1.0 です。

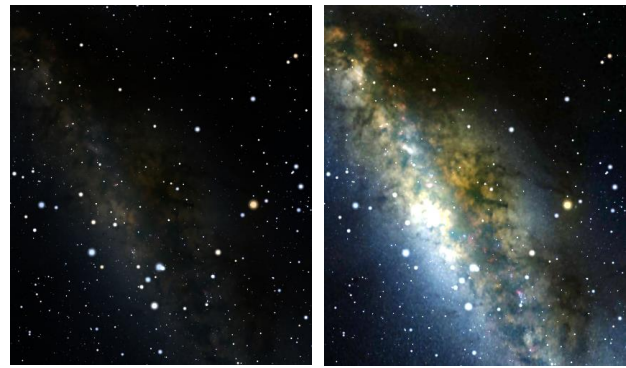

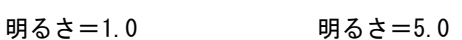

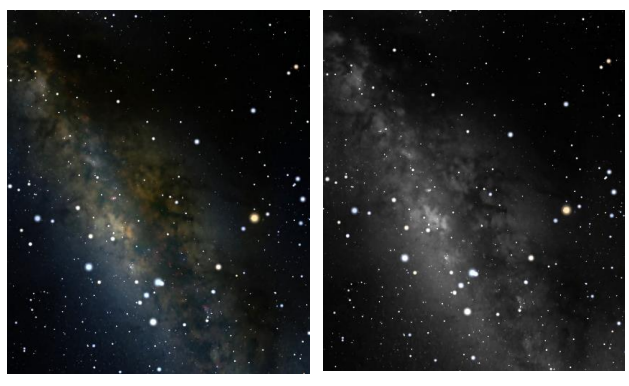

彩度=1.0 彩度=0.0

#### (2)黄道光の明るさ

黄道光は、日の出前や日没後に"舌状"に見える光 として知られますが、Stellarium ではちょっと違 った光芒になります。

「黄道光の明るさ」は「0.0~10.0」で指定でき、 デフォルトは 1.0 です。

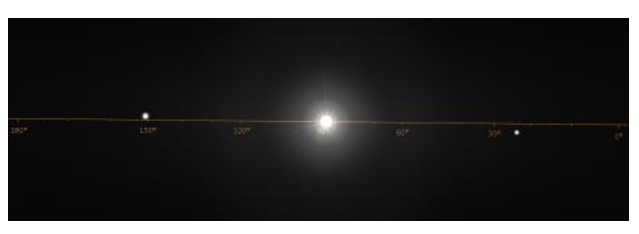

黄道光の明るさ=1.0(視野 180°)

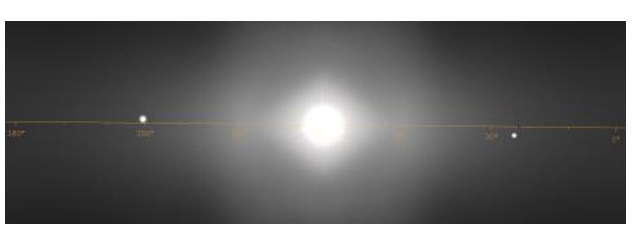

黄道光の明るさ=5.0(視野 180°)

#### (3)明暗の表現

視野に月や太陽などとても明るい天体が入った 時に、明るさを自動調整する機能です。デフォルト は ON です。

 $\sim$  1  $\sim$ 

# (4)大気

Stellarium は大気を多彩に表現できます。ただ し通常は単に ON・OFF するだけで十分です。

大気の表示のON・OFFは、ホットキー「A」でもで きます。

# (5)光害

光害は、次の 3 つから指定できます。 a.automatic from locations database b.手動インストール c.manual from SQM

# a.ロケーションデータベース

Stellarium はISTILの光害データベースを内蔵 していて、指定した観測地での光害量を自動で表示 することができます。

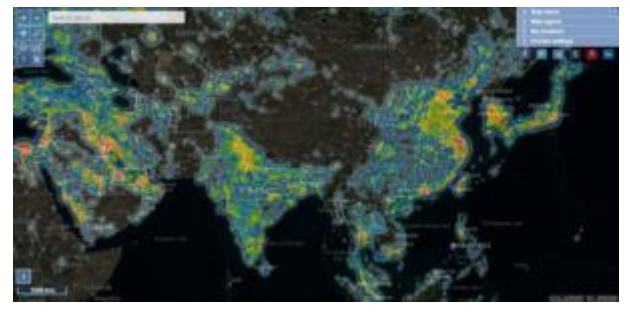

光害のロケーションデータベースを地図に表示したもの

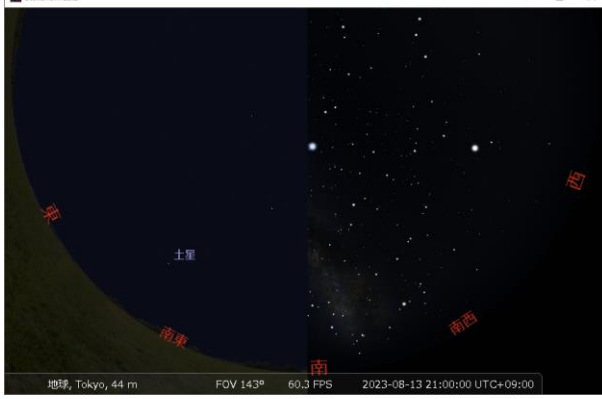

東京(左)と東北の山奥(右)での光害

# b.手動インストール(誤訳)

手動モードでは、スライダーを動かして光害の量 を選ぶことができます。光害の Bortle class と肉 眼で見える限界等級が表示されます。

#### c.SQM モード

Sky Quality Meter の測定値を入力すること で光害を表示します。値を入力するには、まず単位 を選び、スピンボックスに数値を入力します。

# (6)Solar altitude for Twilight Finder

「今日の夜明け」や「今日の夕暮れ」などの時刻に ホットキーを充てることができます。その時の太陽 高度をここで指定します。

### (7)天頂出現数(ZHR)

Stellariumで流星を表示させるには、このスラ イダーで出現数を指定します。ZHRとは天文学で 流星の出現数を表現したものです。

スライダーで 0(流星を表示しない)~240000 (1833 年のしし座流星群レベル)に指定できます。

流星は、「大気」を表示し、時間の進行を「標準の時 間の進みにする」にした時に表示されます。

表示される流星は完全にランダムで、散在流星に 相当します。群流星は表示できません。

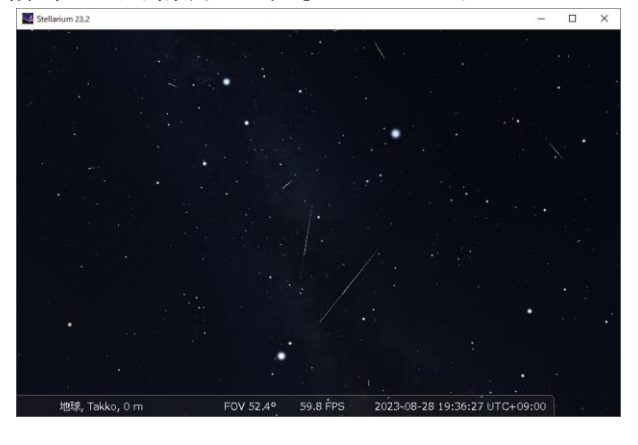

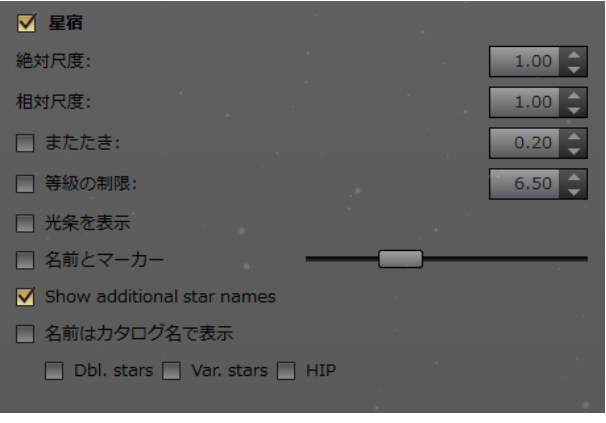

# (8)星宿(誤訳、正しくは 恒星)

恒星の表示のON・OFFを切替えます。

# (9)絶対尺度

恒星を表示する際の明るさ(大きさ)を指定します。 デフォルトは 1.0 で、0.05~9.00 の間で指定で きます。

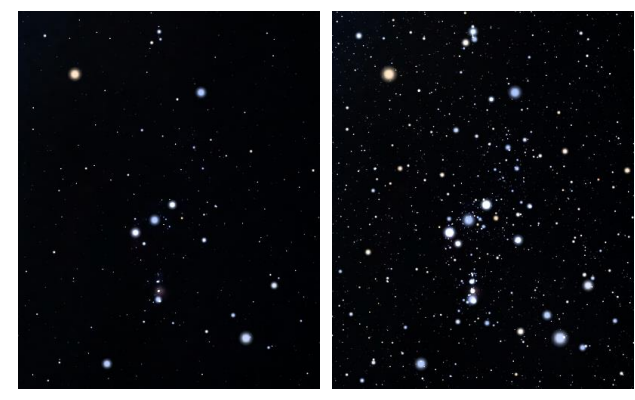

絶対尺度=1.0 絶対尺度=3.0

(10)相対尺度

恒星を表示する際の明るさの段階を指定します。 デフォルトは 1.0 で、0.25~5.00 の間で指定で きます。

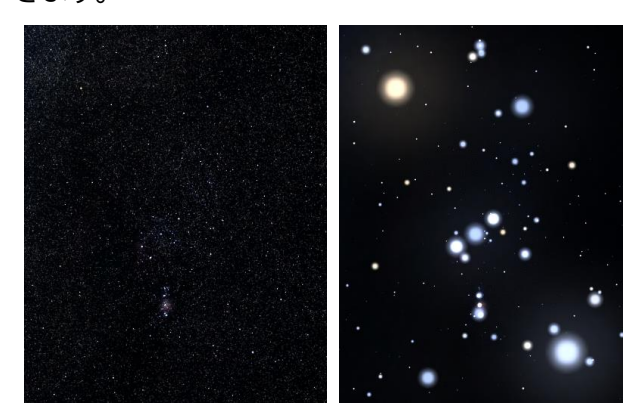

#### (11)またたき 相対尺度=0.25 相対尺度=3.00

「大気」を表示させて「またたき」をONにすると、 星が瞬きます。0.00~1.50の間で指定でき、数字 が大きいと瞬きが早くなります。

#### (12)等級の制限

表示させる最も暗い恒星の光度を指定します。 0.00~21.00の間で指定できます。視野の広さ で変わりません。

# (13)光条を表示

明るい星に光条を表示します。

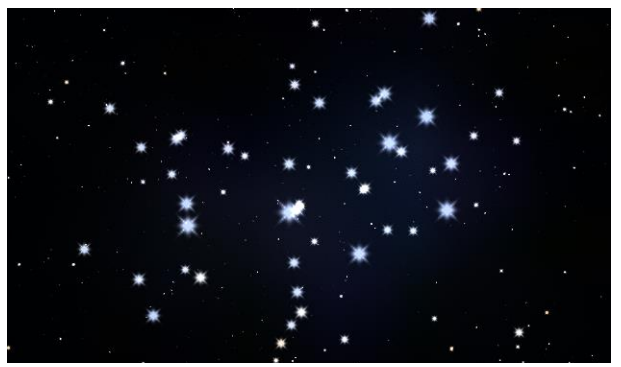

# (14)名前とマーカー

恒星に固有名を表示します。

スライダーを右に移すとより多くの名前が表示さ れます。またズームインすると、より多くの名前が表 示されます。

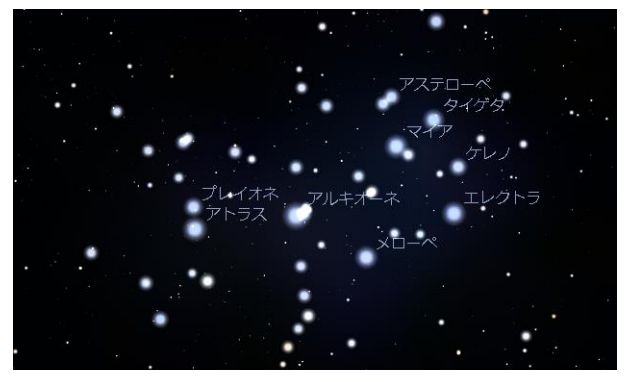

(15)Show additional star names 「追加の恒星名を表示」とありますが、そのような 表示は確認できません。

# (16)名前はカタログ名で表示

このオプションを有効にすると、恒星の一般的な 名称ではなく、科学的な名称(バイエル名やフラムス チード番号)のみが表示されます。

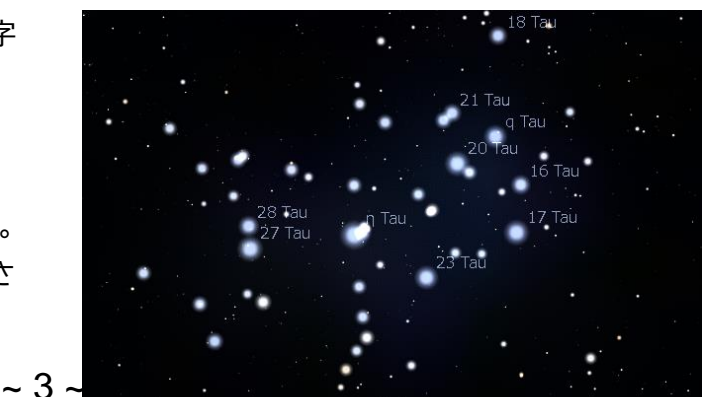

# 2.「太陽系天体」タブでの表示

「太陽系天体」タブでは、太陽系天体の表示につ いて様々に、また詳細に指定することができます。

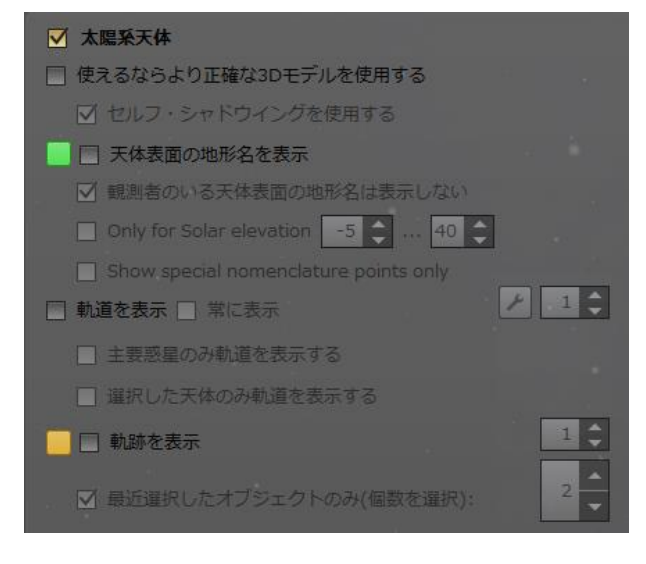

# (1)太陽系天体

太陽・月・惑星などの表示の ON・OFF をします。 メインツールバーや、ホットキー「P」でもできます。 太陽系天体の名称の表示の ON・OFF は、メインツ ールボタンや、ホットキー「Alt+P」で行えます。

#### (2)使えるならより正確な3D モデルを使用する

Stellarium は小惑星など小天体を仮のモデル で表示していますが、探査機などによる3D モデル のある天体について、そのモデルを表示することが できます。

この機能は、後で述べる「Scale(拡大)」機能と併 せて使うと良いです。小惑星(4)ベスタの例です。

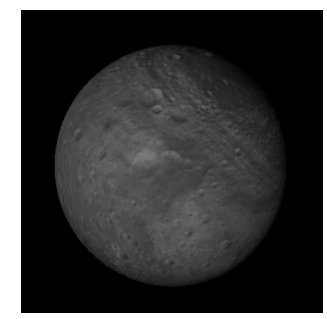

Stellarium デフォルト表示 詳細な 3D モデル

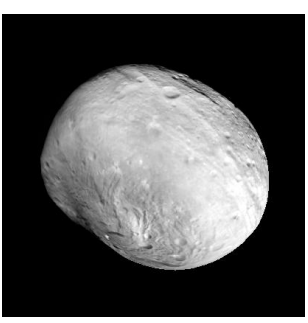

#### (3)天体表面の地形名を表示

惑星などの地名を表示します。左の緑色(デフォル ト)で表示色を指定できます。表示の切り替えはホ ットキー「Alt+N」でもできます。

影の部分の地名は表示する量が減りますが、 「Only for Solar elevation」で表示させないこ ともできます。

地名の表示する量を調整できません。

「Show special nomenclature point only (特別な呼称ポイントのみ表示)」では「北極」「南極」 など、いくつかの地点だけ表示します。

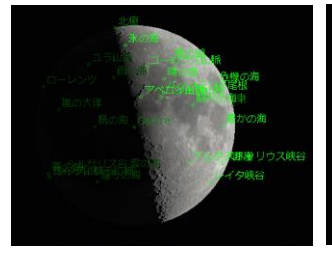

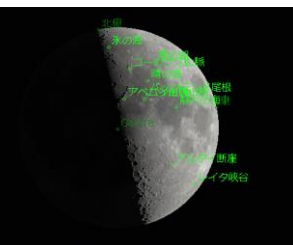

地名を表示 影の部分の表示をしない

#### (4)軌道を表示

観測地から見た、太陽系天体の軌道を表示します。 表示する天体は次の 3 つから選べます。

「(全て)」(デフォルト) 「主要惑星のみ軌道を表示する」

「選択した天体のみ軌道を表示する」

右側にある数値は、表示する軌道線の太さです。

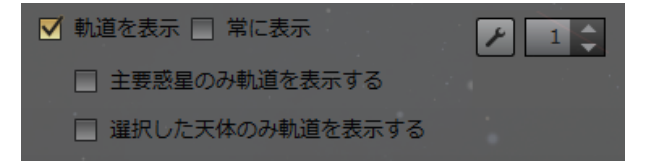

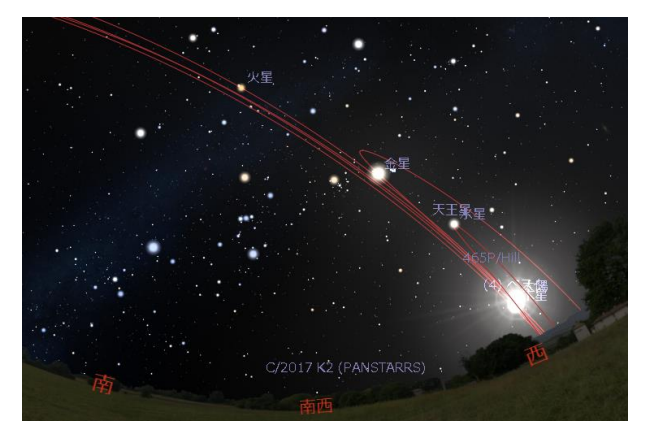

地上から見た軌道の様子

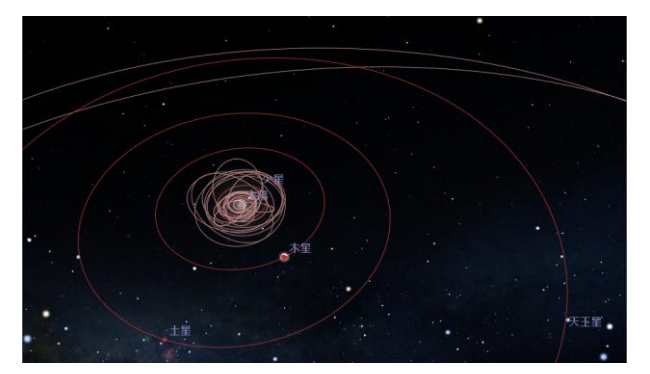

スパナボタンでは、表示する 軌道の色を指定できます。以 下の選択ができます。 「全ての軌道を同じ色」 「太陽系の観察者」から見た軌道の様子

「天体の種類で色を変える」 「主要惑星のみ色を変える」

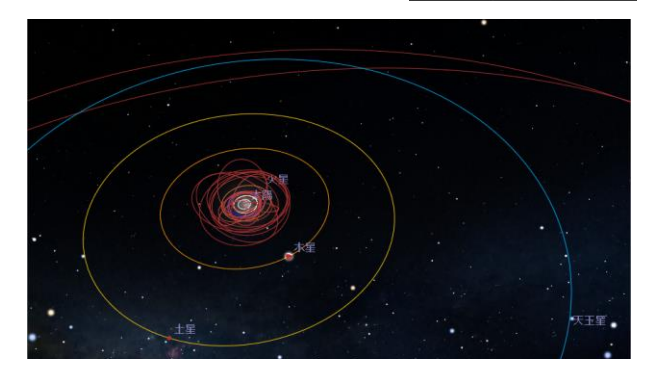

## (5)軌跡を表示

選択した惑星の軌跡を表示します。左の黄色いボ ックスは色を指定するボタン、右の数字は線の太さ です。惑星を選んで日付を進めると、最長 1 年分の 軌跡を表示します。

最大 5 つまで、惑星を選択できます。

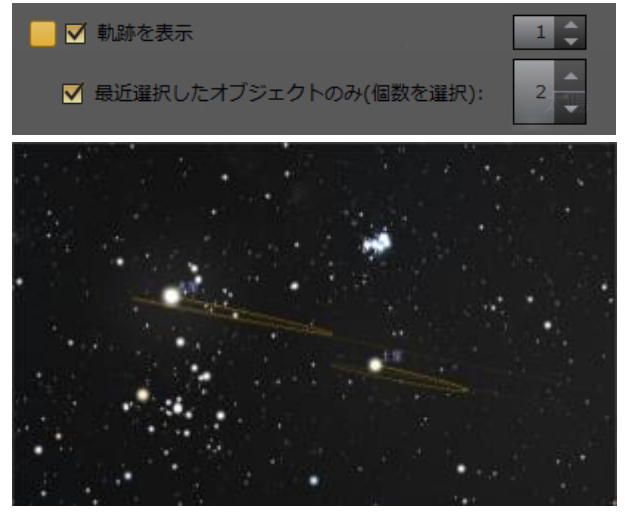

軌跡は一時的に表示されるもので、「軌跡を表示」 のチェックを外すなどすると消えます。保存はでき ません。

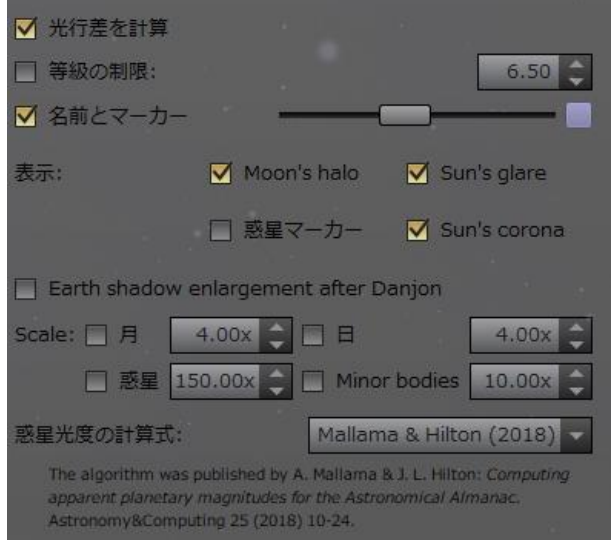

# (6)光行差を計算

光の速度は有限なため、遠くで起こった現象は遅 れて見えます。木星の衛星現象(衛星が木星面を通 過したり、隠される現象)で違いがよく分ります。 (光の速さは、木星の衛星現象の予報とのズレから 測定された歴史がある)

これは光行差の効果を表示したい時以外は、オフ にする必要はありません。

### (7)等級の制限

太陽系天体(衛星や小惑星など)を表示させる等 級の範囲を 0.0~20.0 等の間で制限します。

暗い天体を表示させない使い方と、暗い衛星まで 表示させる使い方があります。

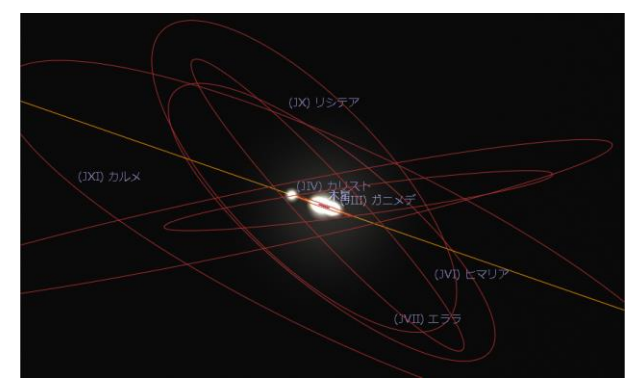

「軌道を表示」にし、22.0 等まで表示させた木星圏

 $\sim$  5  $\sim$ 

#### (8)名前とマーカー、表示

太陽系天体には、名前とマーカーを表示すること ができます。ここでは表示する明るさのレベルと色 を指定できます。

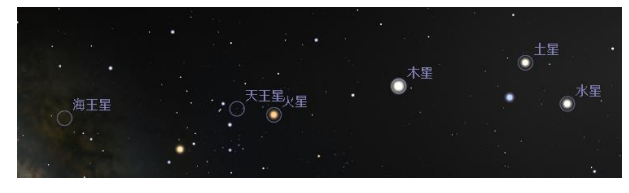

天体名とマーカーを表示した例

その他に次の効果の表示を切替えられます。 「Moon's halo」(月の光芒) 「Sun's glare」(太陽の輝き) 「Sun's corona」(太陽コロナ)

# (9)Earth shadow enlargement after Danjon

月食時の地球影(本影、半影共)の大きさは、経験 的に 1/50 大きく計算されています。このルールは 多くの機関が月食計算に採用しています。

これに対して Danjon[1951]は 1/85 を提案し、 フランスの天文暦はこれを採用しています。

このチェックボックスは、Danjon の値を採用す るものですが、違いは小さいです。

# (10)Scale(拡大)

太陽系天体の表示を拡大する機能です。月、太陽、 惑星、小天体をそれぞれに倍率を指定できます。

#### (11)惑星光度の計算式

惑星の光度を求める計算式は歴史的に改良され てきました。ただ、天文暦がいつから採用するかは、 国や組織によって異なります。

最新のものは「Mallama & Hilton(2018)」で、 日本の国立天文台は2021年から採用しました。こ れにより2022年の金星の最大光度が4.9等にな りました(以前の計算式では 4.7 等)。

特に変更する必要はありませんが、歴史的な変遷 を辿ることもできるでしょう。

# 3.「星雲・星団・銀河」タブでの表示

Stellarium は、様々なカタログの天体を表示す ることができます。

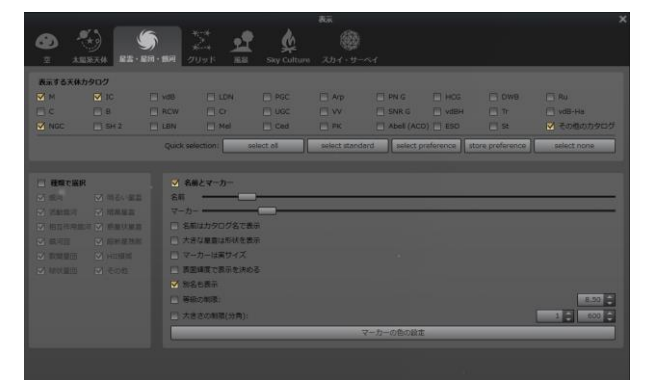

#### (1)表示する天体カタログ

とてもたくさんのカタログがありますが、自分で 意味の分るカタログを利用するのが良いでしょう。 Quick selection で次の選択ができます。

- ・select all :全てを選択
- ・select standard :標準的なものを選択
- ・select preference :好みのものを選択
- ・store preference :好みのものを登録
- ・select none :選択を解除

## (2)種類で選択

メシエカタログのような複数の種類の天体を含ん だカタログを選択した際、その中から特定の種類の 天体のみを表示することができます。

#### (3)名前とマーカー

選択したカタログの天体の名前やマーカーを表示 させる量をスライダーで指定できます。

## (4)マーカーの色の設定

「星雲・星団の名前とマーカーの色」を、天体の種 類別に指定することができます。

# 4.「グリッド」タブでの表示

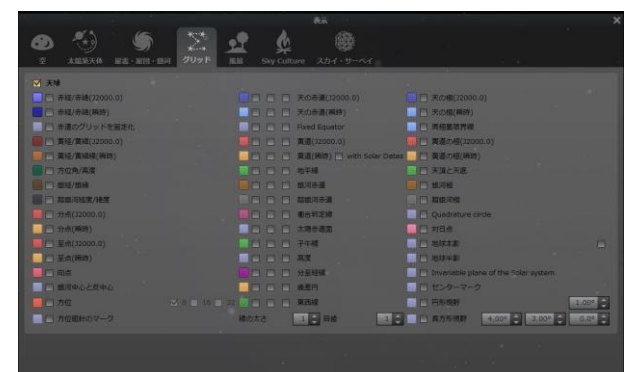

Stellarium は、様々な座標線などを、それぞれ に色を指定して表示することができます。いくつか 用語を解説します。

# ・(J2000.0)(瞬時)

黄道と天の赤道の交点(春分点)や天の北極の位 置は地軸の歳差運動のため移動します。そのため いつの時点の座標かを示す必要があります。 2000 年 1 月 1 日の春分点を基準にしたものを 「2000 年分点(J2000.0)」、"現在"に歳差運動 を補正したものを「(瞬時)分点」と呼びます。

・銀系/銀緯

電波による観測で定められた銀河の座標。天の川 が赤道に相当する。

・超銀河経度/緯度

銀河系近傍の銀河団でデザインされた座標。

・分点、至点

「春分点」「秋分点」を記号でマークします。

・至点

「夏至点」「冬至点」を記号でマークします。

・向点

地球が公転運動で進んでいる方向

・Fixed Equator

「時角」のことで、観測地でその日時に南中(正中) している赤経を「0h」と、赤経と同じく測ります。

・衝合判定線

惑星の太陽に対する位置、「合」「衝」を判定できる よう、太陽からの離角を表示します。

・太陽赤道面

太陽の自転軸は黄道面(地球の公転面)に対して 7° 傾いています。その赤道面を天球に投影した ものです。

- ・分至経線 地上から見た二至二分を結んだ線です。
- ・東西線

「子午線」に対する「東西線(卯酉線)」です。

・Quadrature circle

太陽を中心に 90° 離れた大円。ティコ・ブラーエ 以前の恒星カタログは黄道座標を重視していた。

・Invariable plane of the Solar system 太陽系の不変面。太陽系の惑星の軌道変化を論じ る際の基準面。惑星の自転軸の北極/南極は、こ の平面に対して定義される。

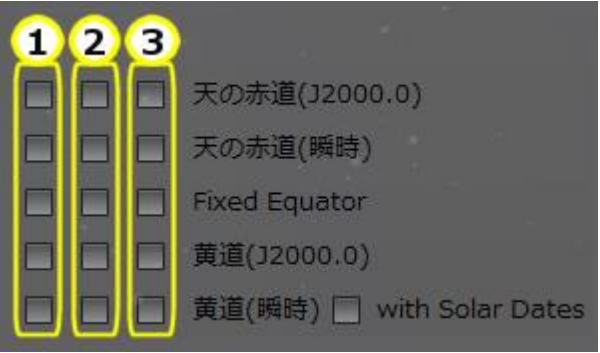

1:グリッドを表示

2:目盛りを表示

3:角度を表示

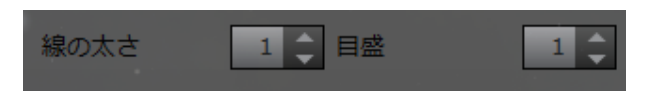

「線の太さ」と「目盛(の太さ)」は、全ての線に対し て一括で指定されます。